$1841$ 

 $\blacksquare$  Microsoft

Microsoft

**VORK** ST JOHN **UNIVERSITY** Library & Learning Services

# **Resetting or changing your York St John password**

# **Finding the password reset service**

If you can't remember your York St John password or if you want to change it, you can set a new one yourself using Microsoft 365. Go to a Microsoft

sign in e.g. **www.office.com** and select **Can't access your account**.

Which type of account do you ment type of a Work or school account Personal account

Back

Select **Work or school account**

Add your full York St John email address ending in **@yorksj.ac.uk** and type in the characters in the box below.

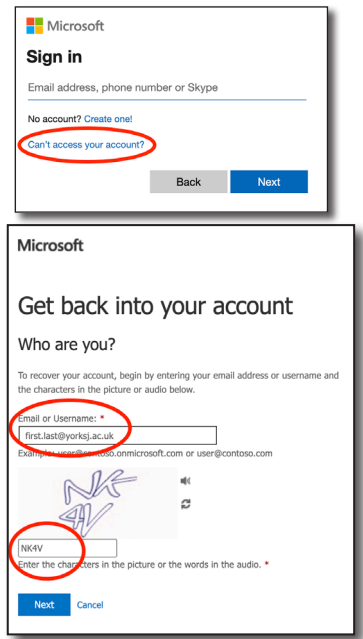

### **Select authentication method.**

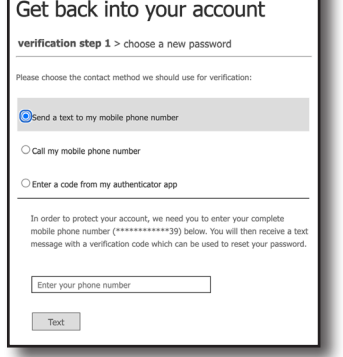

For **text my mobile**, **Call my mobile** or **email**

you will have to type your full mobile number or email address into the bottom box. You will then be sent a code to type in.

If you have the **authenticator app** installed and set up you can open that app and click on your YSJ account to get a code to type into the password reset box

If you have set up other ways such as **questions** then you can answer those.

## **Set new pasword**

You will be asked to type a **new password** that you want to set and confirm the same below

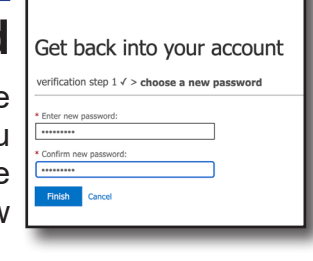

 $\blacksquare$  Microsoft

### Password Rules

- At least eight (8) characters long
- With at least one upper case
- At least one lower case letter
- At least one numerical (0-9) character
- You must not use your user name or real name as part of the password
- Other characters e.g. !"£\$%^&\*()\_+-=@~:#';,.<>?/ are allowed but can create problems with some systems.

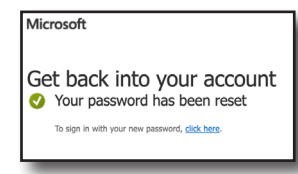

You will receive a message that your password has been reset and you will also get a notification to your YSJ email that your password has been reset.

Check other devices including phones or laptops attached to **Eduroam WiFi**. If these keep trying an incorrect password it may lock your account.

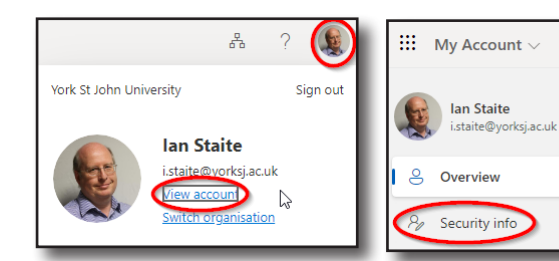

## **Setting up alternate authentication**

Go to any Microsoft 365 tab e.g. your web email and click on your account photo or initials at the top-right. Select **View Account**. Then on the left, **Security info.** You can then **add sign-in methods**.